# **Radiology and Cardiology**

#### **Security Health Plan Platform Migration**

**December 4, 2023**

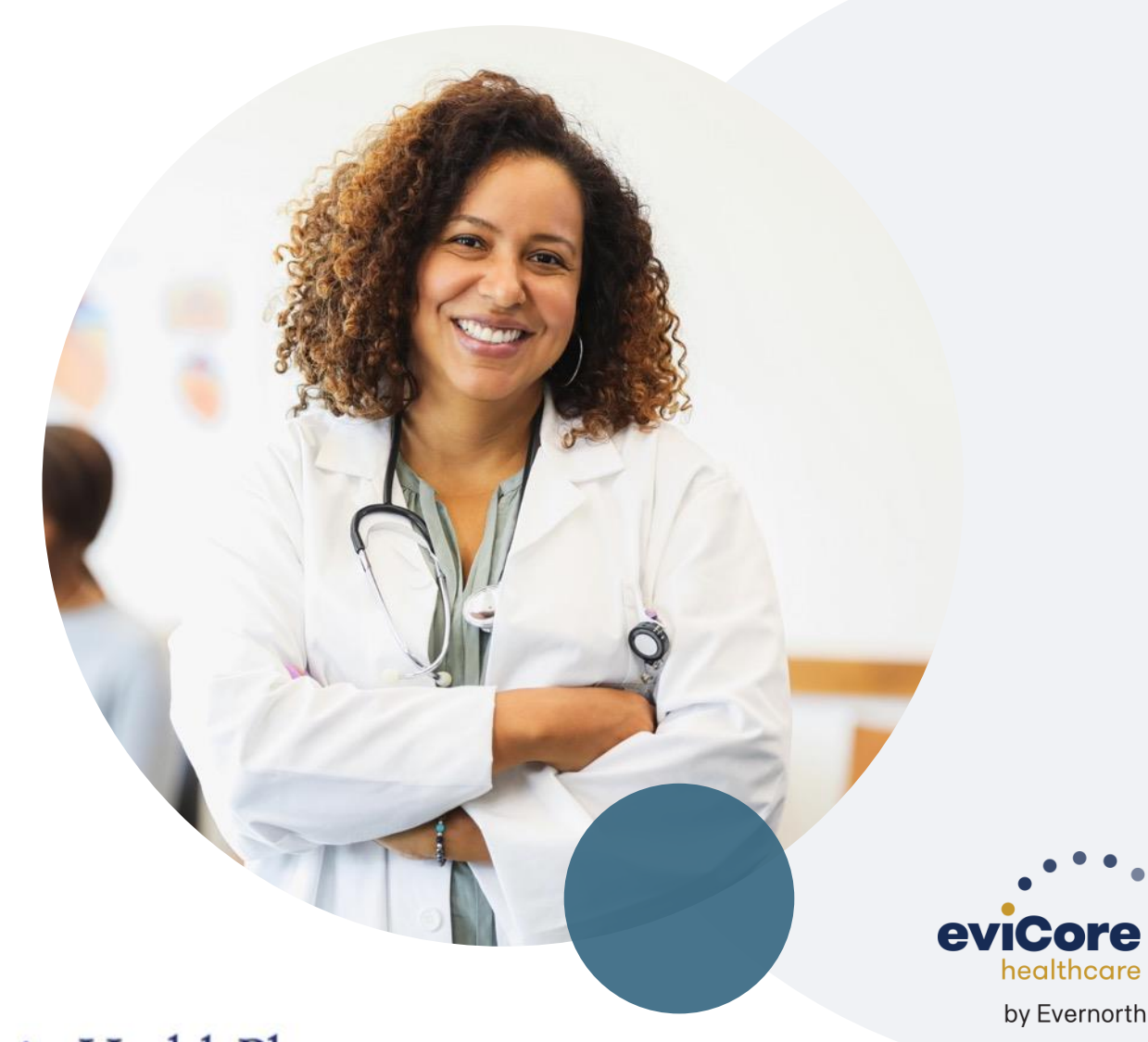

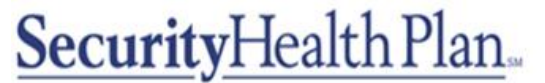

Promises kept, plain and simple

©2023 eviCore healthcare. All Rights Reserved. This presentation contains CONFIDENTIAL and PROPRIETARY information.

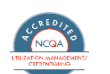

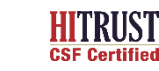

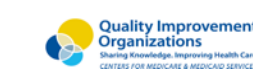

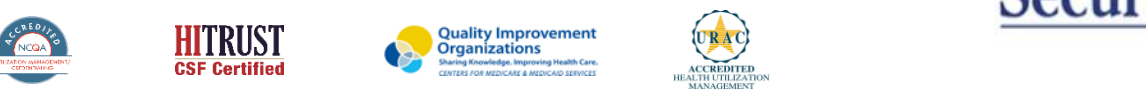

## **Agenda**

.

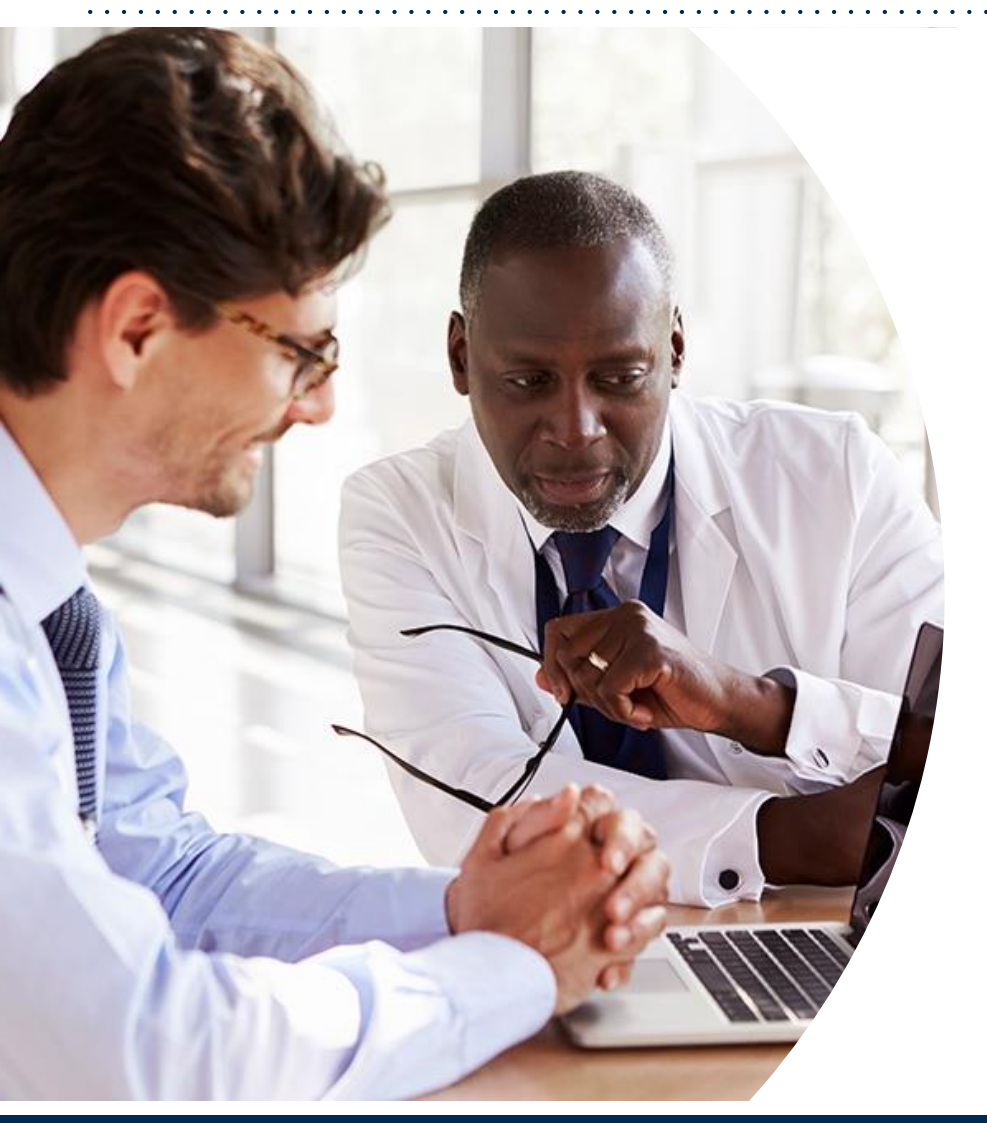

**What is Changing: (Platform Migration) CareCore National Portal Overview CareCore National Portal Features Remember our Provider Resources Questions**

# **What is Changing:** Platform Migration

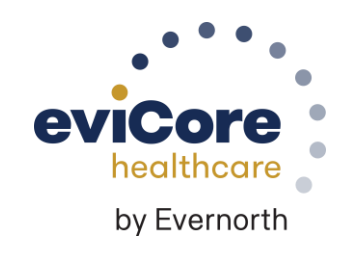

©eviCore healthcare. All Rights Reserved. This presentation contains CONFIDENTIAL and PROPRI

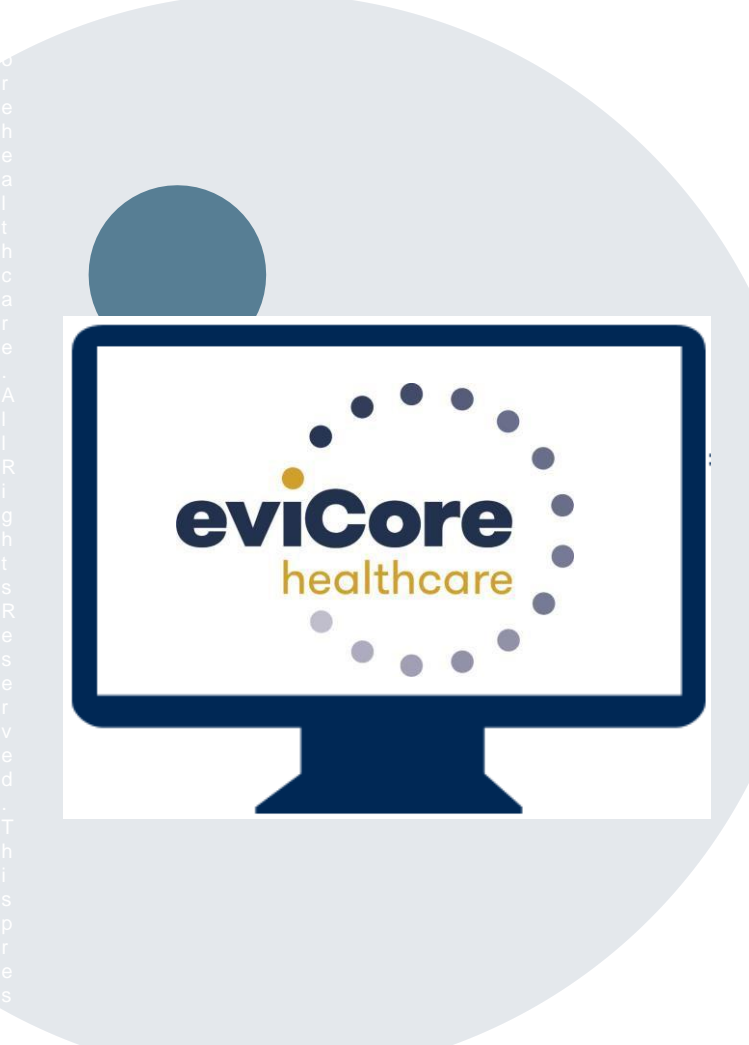

.

t a i

### **Platform Migration – Effective 12/4/2023**

- **eviCore currently accepts Radiology & Cardiology prior authorization requests for Security Health Plan members through the MedSolutions portal. Beginning December 4, 2023, these requests will need to be entered through the CareCore National portal at** [www.eviCore.com](http://www.evicore.com/).
- **If a provider has an existing login, the same credentials are used for both portals and a new account does not need to be created.**
- **Any authorizations requested prior to December 4, 2023 can still be viewed on the MedSolutions portal, but as of December 4, 2023 all new requests must be created on the CareCore National portal, as shown below.**

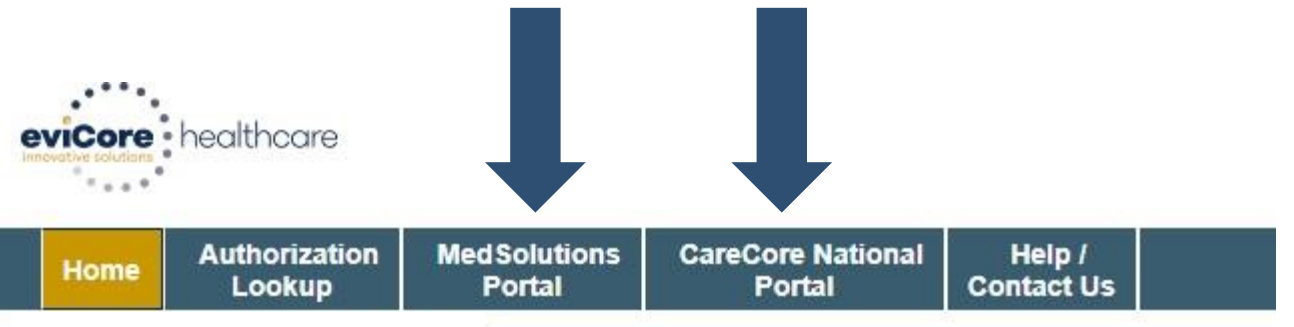

## **Portal Differences |** – MedSolutions vs. CareCore National

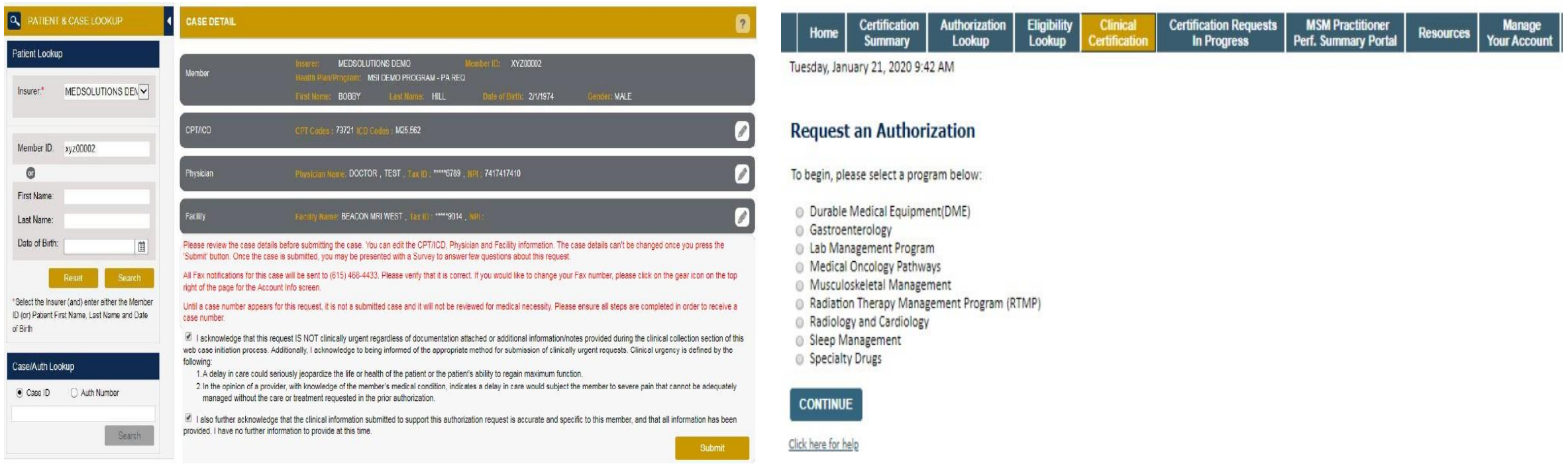

**The MedSolutions portal shows the majority of case build information in a single screen view, while the CareCore portal prompts you step by step how to build a case, starting with program selection.**

.

t a i

### **Welcome Screen |** MedSolutions

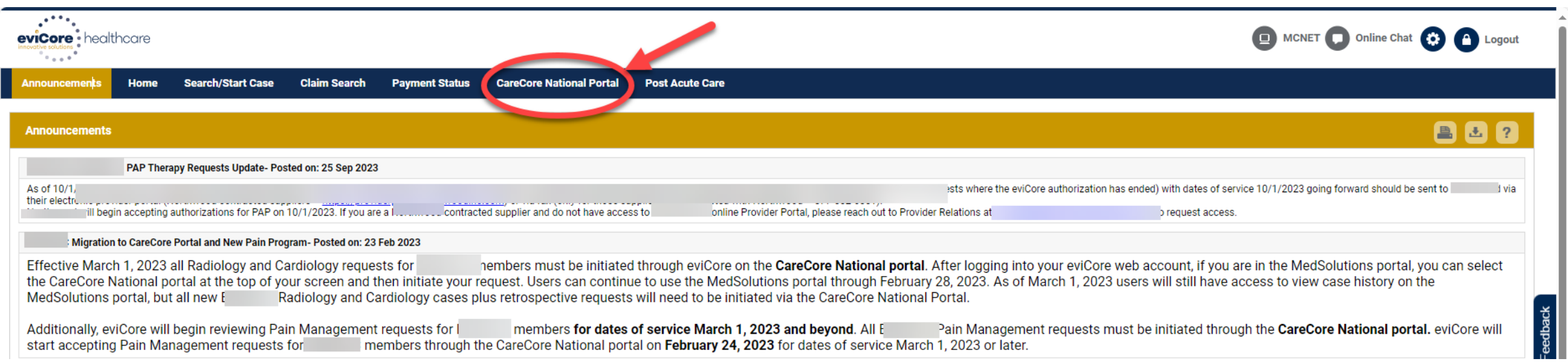

**If your login takes you to the MedSolutions Portal, you can click the CareCore National Portal button (as seen above) to seamlessly toggle back and forth between the two portals.**

**As you will see from the Announcements, many health plan programs are migrating from the MedSolutions Portal to the CareCore National portal. Eventually, all programs on MedSolutions will migrate to CareCore National.**

.

t a i

# **CareCore National**  Portal Overview

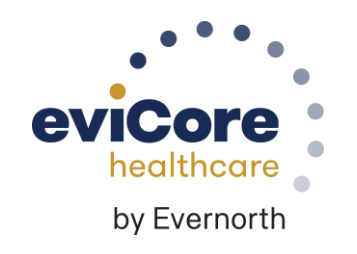

©eviCore healthcare. All Rights Reserved. This presentation contains CONFIDENTIAL and PROPRIETARY information.

### **Welcome Screen |** CareCore National

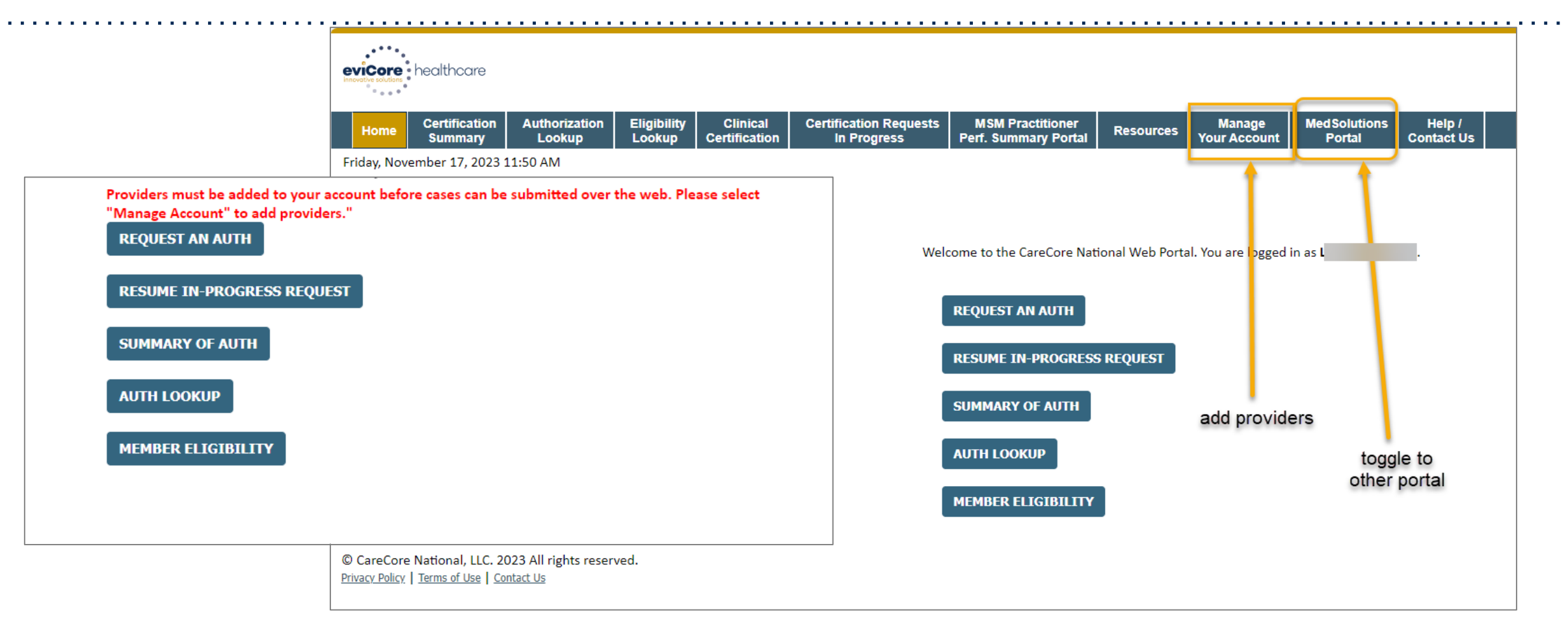

**You can access the MedSolutions Portal at any time Click the MedSolutions Portal on the banner to seamlessly toggle back and forth between the two portals.**

**Any authorizations requested prior to December 4, 2023 can still be viewed on the MedSolutions portal.**

.

t a i

### **eviCore Provider Portal |** Add Providers

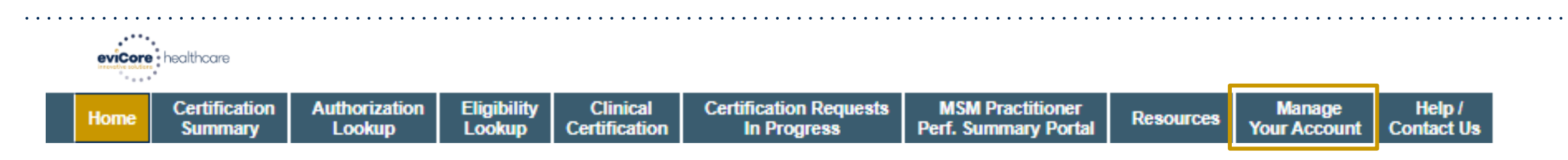

#### **Providers will need to be added to your account prior to case submission**

- Click the **Manage Your Account** tab to add provider information
- Select **Add Provider**

- Enter the NPI, state, and zip code to search for the provider
- Select the matching record based upon your search criteria
- Once you have selected a practitioner, your registration will be complete
- You can also click **Add Another Practitioner** to add another provider to your account
- You can access the **Manage Your Account** at any time to make any necessary updates or changes

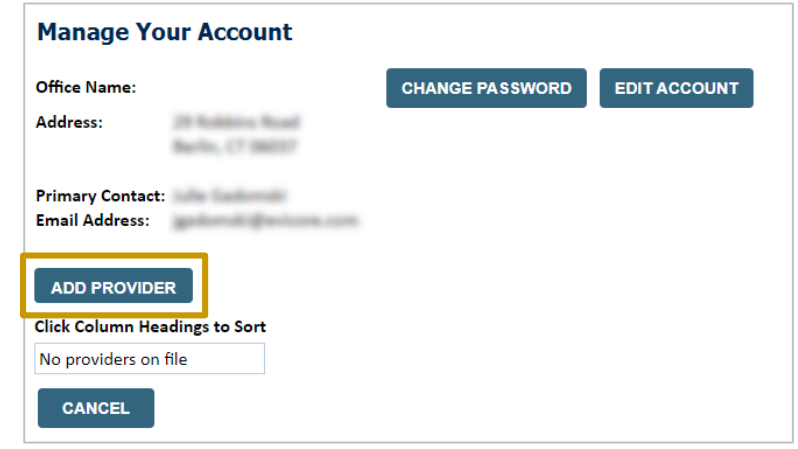

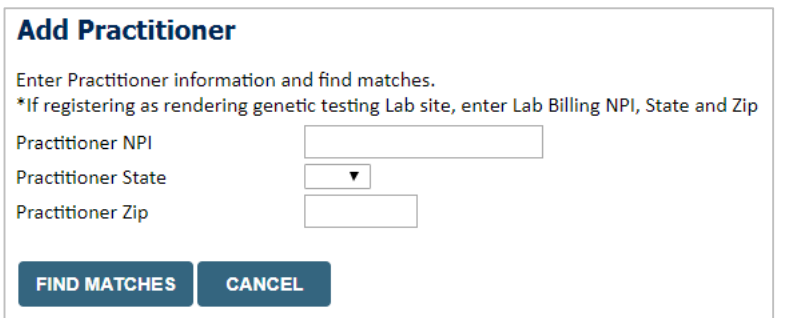

### **Provider Portal Demo | Radiology**

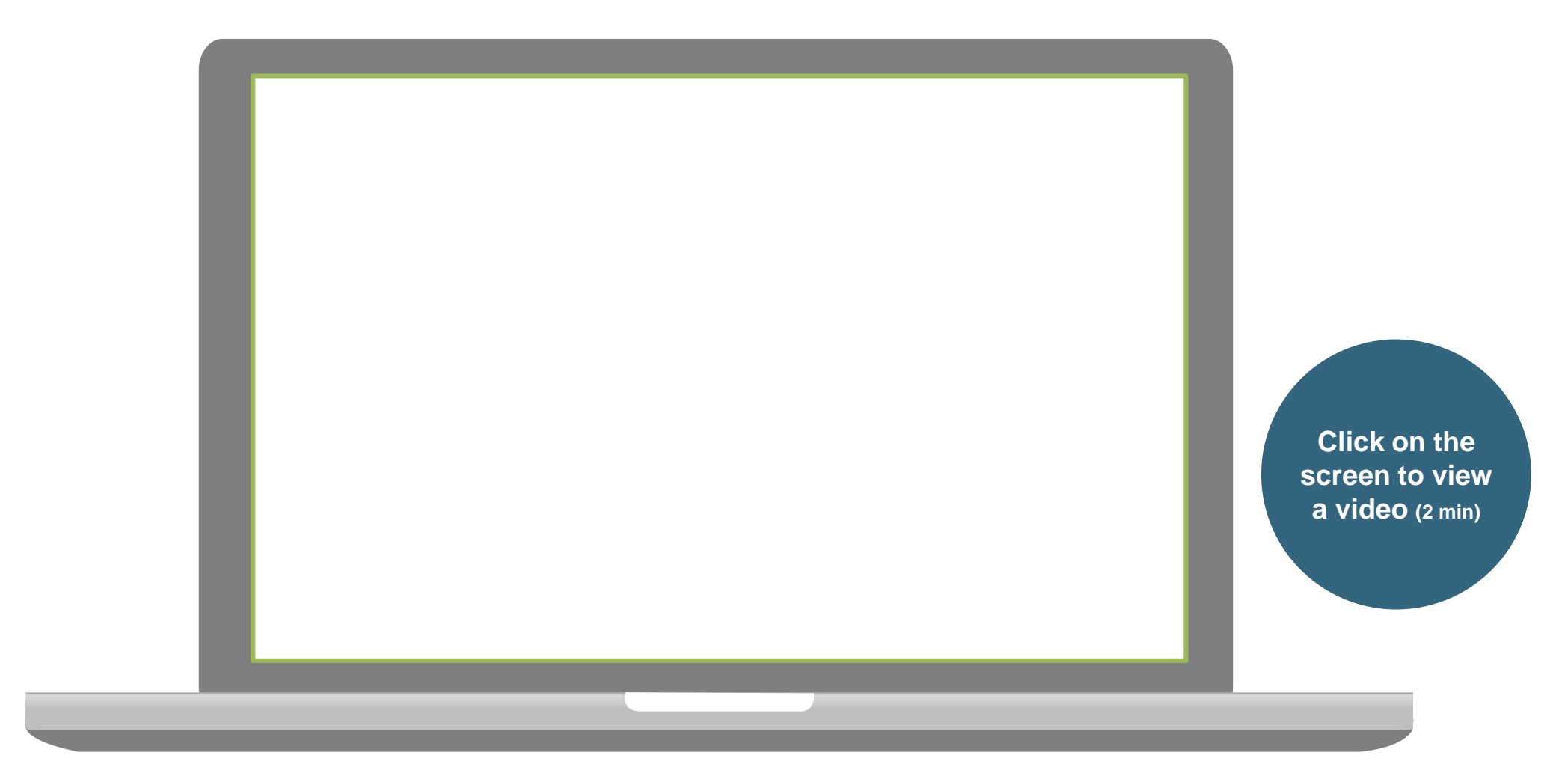

# **Clinical Certification Request |** Initiating a Case

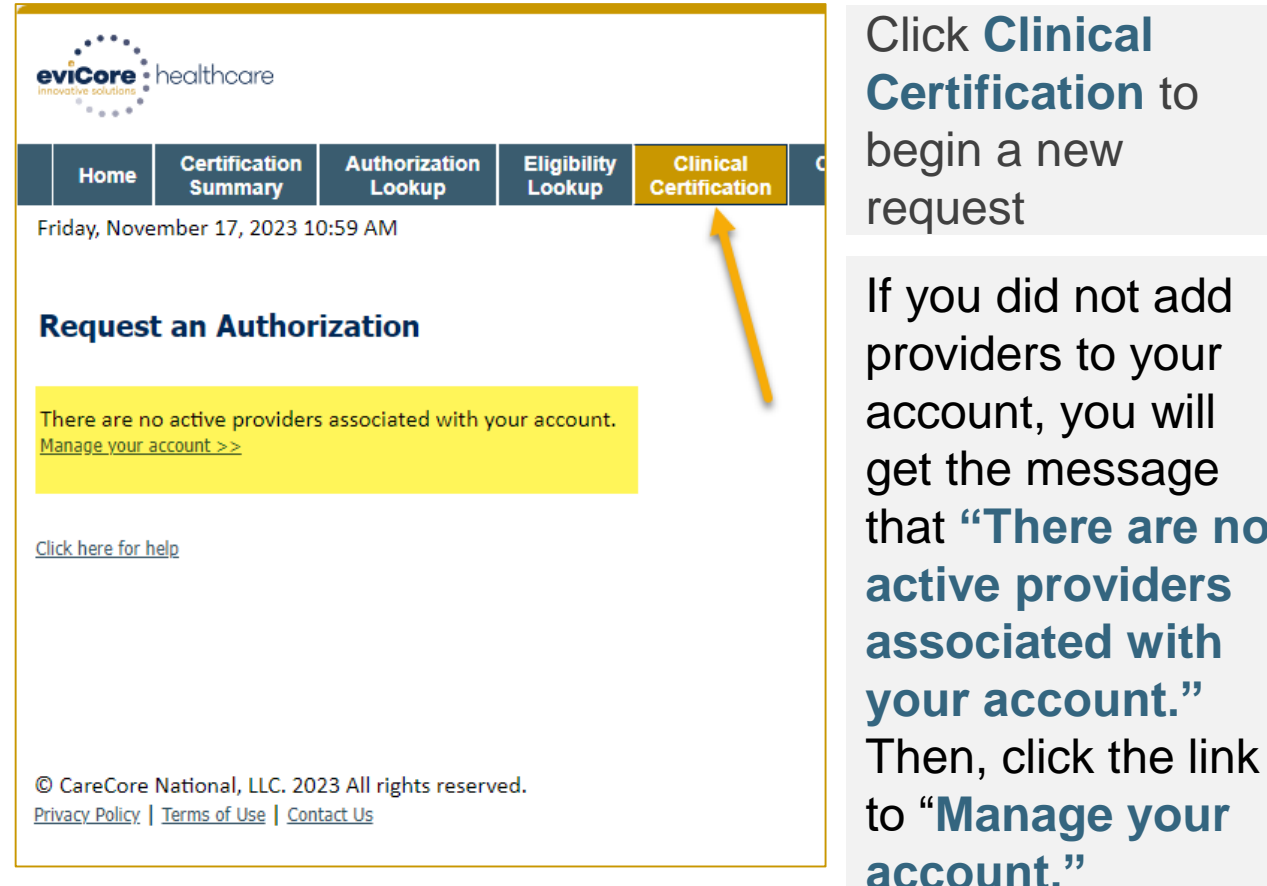

**Certification** to begin a new request If you did not add providers to your account, you will get the message that **"There are no active providers** 

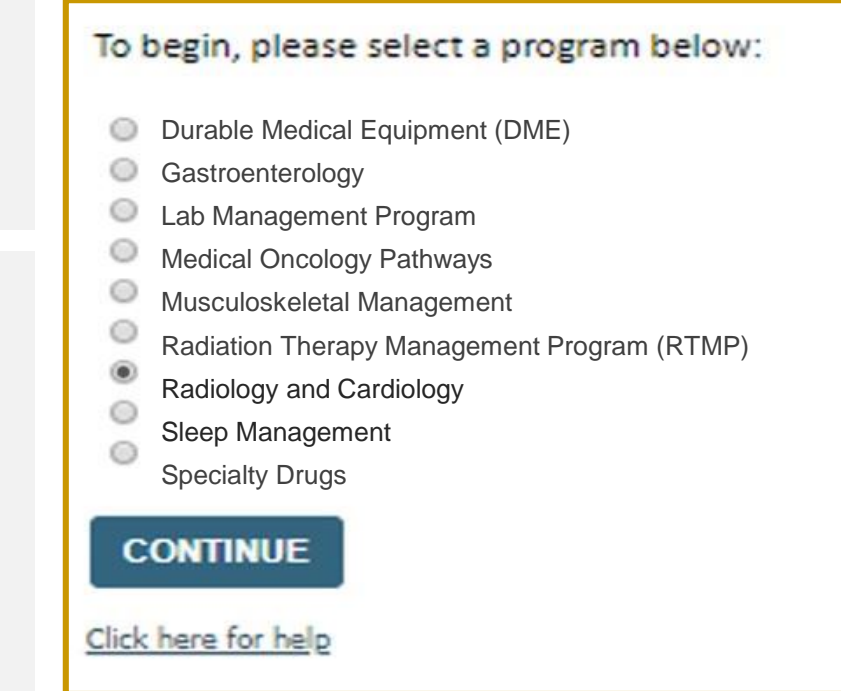

Select the **Program** for your certification

### **Clinical Certification Request |** Search for and Select Provider

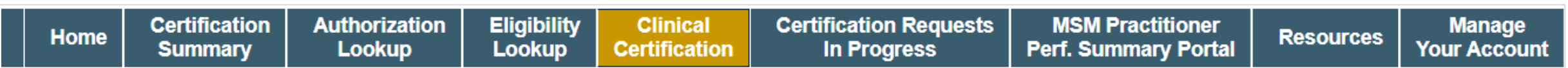

#### **Requesting Provider Information**

**CONTINUE** 

Select the provider for whom you want to submit an authorization request. If you don't see them listed, click Manage Your Account to add them.

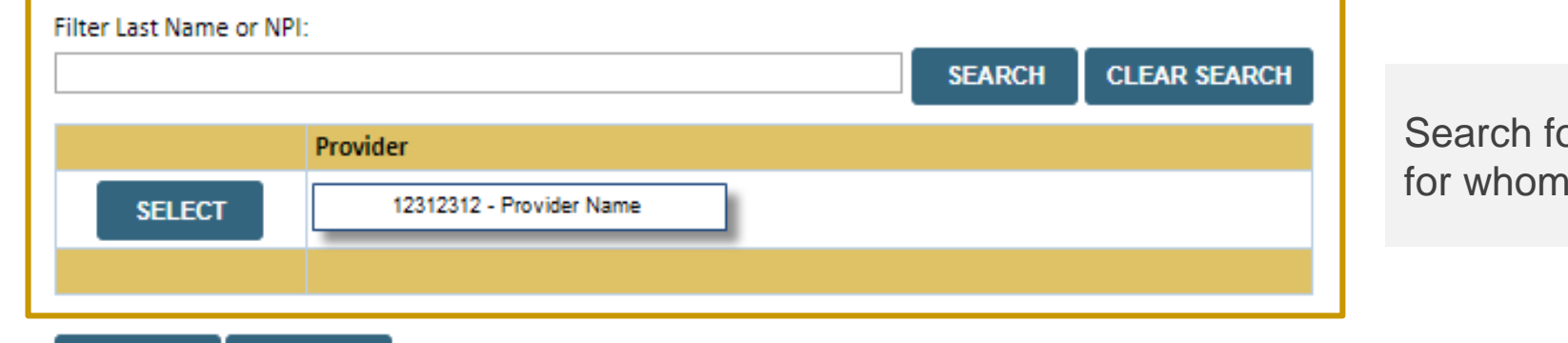

or and select the **Practitioner/Group** you want to build a case

Click here for help

**BACK** 

### **Clinical Certification Request |** Select Health Plan

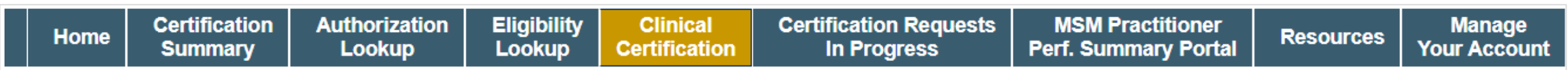

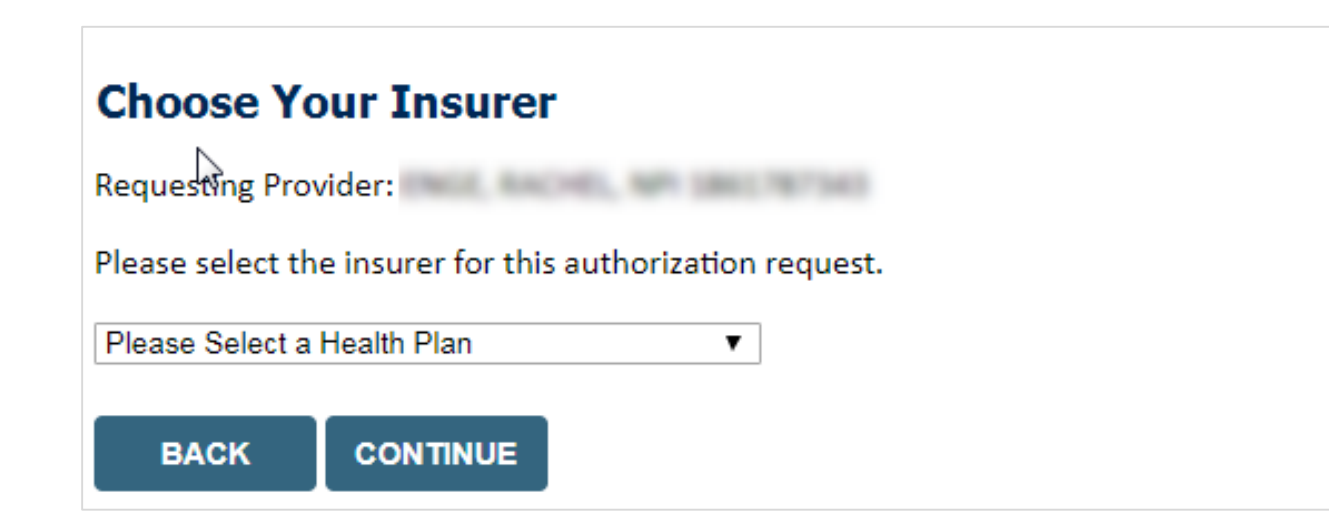

- Choose the appropriate **Health Plan** for the request
- Another drop down will appear to select the appropriate address for the **provider**
- Select **CONTINUE**

### **Clinical Certification Request | Enter Contact Information**

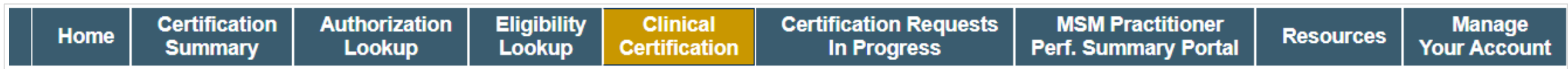

#### **Add Your Contact Info**

.

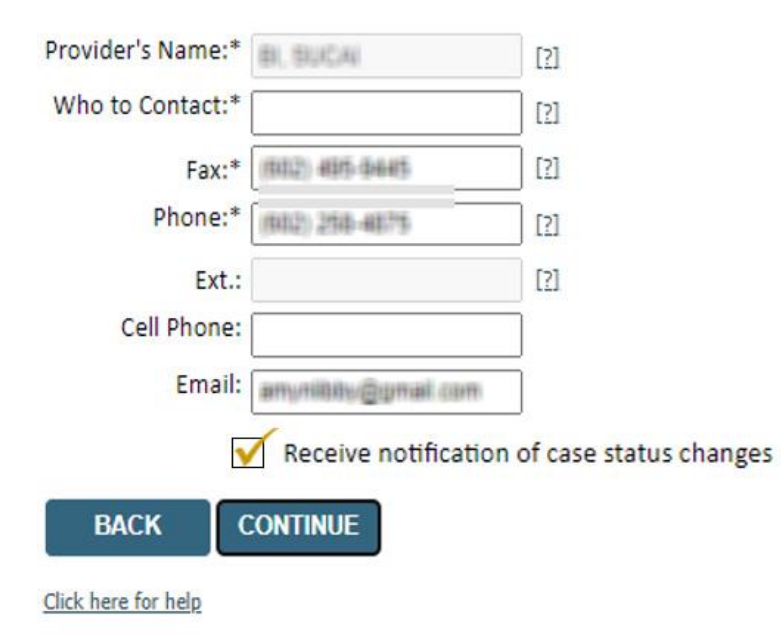

- Enter the **Provider's name** and appropriate information for the point of contact individual
- Provider name, fax and phone will pre-populate, edit as necessary

The e-notification box is checked by default to enable email notices for any updates on case status changes. Make sure to uncheck this box if you prefer to receive faxed notices.

## **Clinical Certification Request | Enter Member Information**

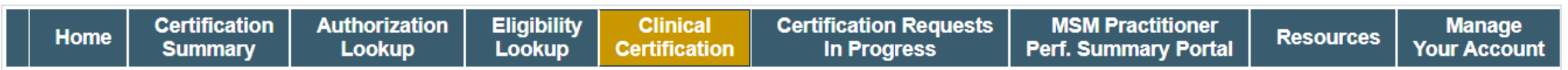

#### **Patient Eligibility Lookup**

![](_page_14_Picture_45.jpeg)

#### Click here for help

![](_page_14_Picture_46.jpeg)

# **Clinical Certification Request** Enter Requested Procedure and Diagnosis

![](_page_15_Figure_1.jpeg)

## **Clinical Certification Request | Verify Service Selection**

![](_page_16_Picture_60.jpeg)

#### **Requested Service + Diagnosis**

Confirm your service selection.

![](_page_16_Picture_61.jpeg)

![](_page_16_Picture_5.jpeg)

- Edit any information if needed by selecting **Change Procedure** or **Primary Diagnosis**
- Click **CONTINUE** to confirm your selection

**BACK CONTINUE** 

Click here for help

### **Clinical Certification Request | Site Selection**

![](_page_17_Picture_52.jpeg)

- Search for the **Site of Service** where the procedure will be performed. For best results, search with NPI **and** zip code when '**Exact match'** is selected. When searching by site name, select '**Starts with**.'
- Select the specific site where the procedure will be performed

![](_page_17_Picture_4.jpeg)

### **Clinical Certification Request | Clinical Certification**

![](_page_18_Picture_71.jpeg)

#### **Proceed to Clinical Information**

**CONTINUE** 

.

**BACK** 

You are about to enter the clinical information collection phase of the authorization process.

Once you have clicked "Continue," you will not be able to edit the Provider, Patient, or Service information entered in the previous steps. Please be sure that all this data has been entered correctly before continuing.

In order to ensure prompt attention to your on-line request, be sure to click SUBMIT CASE before exiting the system. This final step in the on-line process is required even if you will be submitting additional information at a later time. Failure to formally submit your request by clicking the SUBMIT CASE button will cause the case record to expire with no additional correspondence from eviCore.

• Verify that all information is entered and correct

• **You will not have the opportunity to make changes after this point**

#### eviCore **intelliPath®**

**Real-time decision** 

**Request is complete** 

### **Clinical Certification Request |** Standard or Urgent Request?

![](_page_19_Picture_119.jpeg)

#### **Proceed to Clinical Information**

#### - Urgency Indicator

If the case you are submitting is found NOT to meet one of the two conditions below, your case will be processed as a standards/routine, non Urgent request. If you have clinical information and this request meets the criteria for urgent, please indicate below In order for eviCore to process this case as clinically urgent you must upload clinical documentation relevant to this case. If you are unable to upload clinical documentation at this time contact eviCore to process this case as urgent.

Please indicate if any of the following criteria are true regarding urgency of this request :

. A delay in care could seriously jeopardize the life or health of the patient or patient's ability to regain maximum function.

A delay in care would subject the member to severe pain that cannot be adequately managed without the care or treatment requested in the prior authorization. None of the above

#### -Clinical Upload

![](_page_19_Picture_120.jpeg)

![](_page_19_Picture_121.jpeg)

.

#### **Proceed to Clinical Information**

Is this case Routine/Standard? **YES NO** 

- If the case is **standard,** select **Yes**
- If your request is **urgent,** select **No**
- When a request is submitted as urgent, you will be **required** to upload relevant clinical information
- Upload up to **FIVE documents** *(.doc, .docx, or .pdf format; max 5MB size)*
- Your case will only be considered urgent if there is a successful upload

## **Improved Provider Experience** Real-Time Decision or Clinical Documentation Upload

![](_page_20_Picture_1.jpeg)

\*In some circumstances, you may be asked to complete a series of clinical questions which may result in an immediate approval or a request for clinical upload

.

#### eviCore - healthcare

Certification Summary Authorization Lookup Eligibility Lookup

Tuesday, July 30, 2019 7:43 PM

#### **Clinical Certification**

**BACK** 

![](_page_20_Picture_64.jpeg)

SUBMIT

## **Clinical Certification Request |** Request for Clinical Upload

![](_page_21_Picture_77.jpeg)

#### **Proceed to Clinical Information**

.

![](_page_21_Picture_78.jpeg)

If **additional information** is required, you will have the option to upload more clinical information for review.

#### **Tips:**

- Providing clinical information via the web is the fastest and most efficient method
- Enter additional notes in the space provided only when necessary
- Additional information uploaded to the case will be sent for clinical review
- Print out a summary of the request that includes the case # and indicates 'Your case has been sent to clinical review'

# **CareCore National**  Portal Features

![](_page_22_Picture_1.jpeg)

©eviCore healthcare. All Rights Reserved. This presentation contains CONFIDENTIAL and PROPRIETARY information.

### **Provider Portal | Feature Access**

![](_page_23_Picture_1.jpeg)

![](_page_23_Figure_2.jpeg)

### **Certification Summary | User Worklist**

![](_page_24_Picture_31.jpeg)

- **Certification Summary tab allows you to track recently submitted cases**
- **The work list can also be filtered**

### **Authorization Lookup | Popular Tool**

![](_page_25_Figure_1.jpeg)

- **You can lookup an authorization case status on the portal**
- **Search by member information OR**
- **Search by authorization number with ordering NPI**
- **Initiate Appeals and/or Schedule Peer to Peers**
- **View and print any correspondence**

## **Eligibility Look-up|** Is Prior authorization required?

![](_page_26_Picture_23.jpeg)

#### **Confirm if patient requires clinical review**

#### **Duplication Feature |** Saves Clicks

#### **Success**

Thank you for submitting a request for clinical certification. Would you like to:

- Return to the main menu
- Start a new request
- Resume an in-progress request

You can also start a new request using some of the same information.

![](_page_27_Picture_123.jpeg)

- **Once a case has been submitted, the Duplication feature allows a new request to be started using some of the same information**
- **The duplication feature eliminates the need to enter duplicate information and allows multiple cases to be built efficiently.**

# **Remember our Provider Resources**

![](_page_28_Picture_1.jpeg)

©eviCore healthcare. All Rights Reserved. This presentation contains CONFIDENTIAL and PROPRIETARY information.

### **Contact eviCore's Dedicated Teams**

#### **Client and Provider Services**

For eligibility issues (member or provider not found in system) or transactional authorization related issues requiring research.

- Email: **[clientservices@evicore.com](mailto:clientservices@evicore.com)**
- Phone: **(800) 646-0418** (option 4).

#### **Web-Based Services and Portal Support**

Live chat

- Email: **[portal.support@evicore.com](mailto:portal.support@evicore.com)**
- Phone: **800-646-0418** (option 2)

![](_page_29_Picture_9.jpeg)

# **Provider Resources on eviCore.com**

**eviCore maintains provider resource pages that contain handy provider resources and educational materials, such as Guidelines and our required clinical information checklist, to assist providers and their staff on a daily basis.**

[To access these helpful resources, visit eviCore's](https://www.evicore.com/provider) Provider Hub

## **Provider Resource Review Forum | Tips and Tools**

#### **The eviCore website contains multiple tools and resources to assist providers and their staff during the prior authorization process.**

We invite you to attend a **Prior Authorization Online Portal Tips and Tools** to learn how to navigate **[eviCore.com](http://www.evicore.com/)** and understand all the resources available on the Provider's Hub.

#### **Learn how to access:**

- eviCore's evidence-based clinical guidelines
- Clinical worksheets
- Existing prior authorization request status information
- Search for contact information
- Podcasts & insights
- Training resources

.

#### **Register for a Provider Resource Review Forum:**

Go to: [eviCore Healthcare \(webex.com\)](https://evicore.webex.com/mw3300/mywebex/default.do?siteurl=evicore&service=7)

Click the **Upcoming** tab and search for "Prior Authorization Online Portal Tips and Tools."

Click register next to the session that fits your schedule

![](_page_31_Picture_14.jpeg)

# **Ongoing Provider Portal Training**

#### **The eviCore Portal Team offers general portal training, twice a week, every week.**

All online orientation sessions are free of charge and will last approximately one hour. Advance registration is required, so follow the instructions below to sign up:

#### **How To Register**

.

- 1. Go to **[http://eviCore.webex.com/](http://evicore.webex.com/)**
- 2. Click on the "hamburger" menu on the far left hand side (below the eviCore logo), then choose **"Webex Training"**
- 3. On the **Live Sessions** screen, click the **"Upcoming"** tab. In the search box above the tabs, type: **eviCore Portal Training**
- 4. Choose the date and time for the session you would like to attend, and click the **"Register"** link beside it. (You will need to register separately for each session.)
- 5. Complete the required information and click the **"Register"** button

Immediately after registering, you will receive an e-mail containing the toll-free phone number, meeting number, conference password, and a link to the web portion of the conference. **Please keep the registration e-mail so you will have the Web conference information for the session in which you will be participating.**

![](_page_32_Picture_10.jpeg)

### **eviCore's Provider Newsletter**

**Stay up-to-date with our free provider newsletter**

To subscribe:

- Visit **[eviCore.com](https://www.evicore.com/)**
- Scroll down to the section titled **Stay Updated With Our Provider Newsletter**
- Enter a valid email address

![](_page_33_Picture_6.jpeg)

# **Thank You**

![](_page_34_Picture_1.jpeg)

©eviCore healthcare. All Rights Reserved. This presentation contains CONFIDENTIAL and PROPRIETARY information.